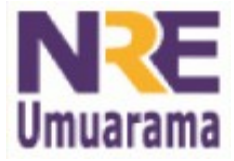

**NRE – NÚCLEO REGIONAL DA EDUCAÇÃO CRTE - COORDENAÇÃO REGIONAL DE TECNOLOGIA NA EDUCAÇÃO UMUARAMA - PR**

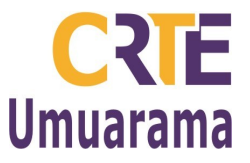

# **BROFFICE.ORG MATH:**

### **ARQUIVO DE TEXTO:**

- Construir a atividade utilizando por exemplo um Editor de Textos.
- **Menu:** Aplicativos **→** Escritório **→** Processador de Textos (BrOffice-Writer).

# **PARA TER ACESSO O MATH:**

- Menu: Inserir **→** Objeto **→** Fórmula.
- Abrirá um arquivo para Criação de uma Fórmula Matemática na Janela de Comandos.
- Na Janela chamada de S**eleção** você encontrará todas as opções:
- Operadores Unários/Binários;
- Relações;
- Definir Operações;
- Funções;
- Operadores;
- Atributos:
- Outros;
- Parênteses:
- Formatos.

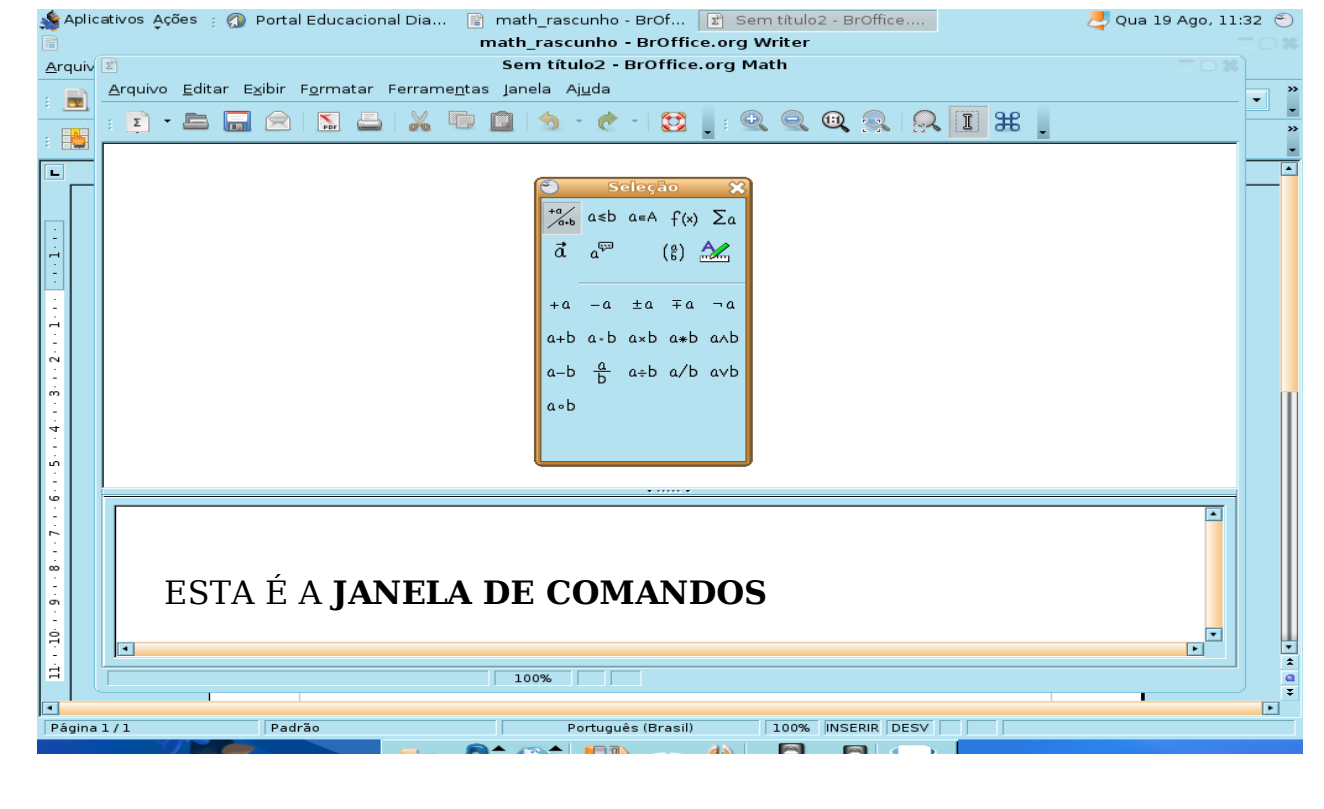

**Assessores Pedagógicos:** Cislaine de Fatima Ratti, Claudinéia Ferreira Berto, Daiane Aparecida Trevisan, Edina Yolanda Furquim Vry, Fabio Canônico Gonzalez, Marcia Frederico Higashi e Ricardo Jose Bois. **Assessores Técnicos**: Nildo Coracini Junior e Renato Alessandro Ribeiro Nunes. **Avenida:** Presidente Castelo Branco, 5470 – Zona I - Cep: 87.501-170 **Fone:** (44) 3621-8600 / 3621-8618 **- Umuarama – Paraná.**

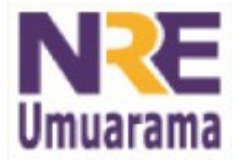

#### **NRE – NÚCLEO REGIONAL DA EDUCAÇÃO CRTE - COORDENAÇÃO REGIONAL DE TECNOLOGIA NA EDUCAÇÃO UMUARAMA - PR**

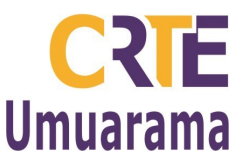

### **CRIAÇÃO DE UMA FÓRMULA NA JANELA COMANDOS:**

- Utilizar a janela Comandos do BrOffice Math para inserir e editar fórmulas.
- Escolher no campo superior na janela **Seleção** o grupo **Operadores Unários/Binários,** e no campo inferior clicar sobre a opção desejada, por

exemplo uma fração, clicar em: Divisão (fração).  $\frac{a}{l}$ b

- Na JANELA DE COMANDOS, aparecerá:
- {<?>} over {<?>}
- Basta você substituir no lugar dos símbolos <?> que aparecem na fórmula, digitando os valores (números ou variáveis).
- Observe que à medida que você for inserindo os dados, aparecerá o resultado no documento.

### **NO DOCUMENTO DE TEXTO:**

- Basta clicar no documento que a Janela de Comandos e a de seleção desaparecem e você poderá continuar digitando normalmente as informações.
- Caso necessite inserir outras fórmulas é só retornar ao Math clicando em:
- Menu: Inserir **→** Objeto **→** Fórmula.

# **VISUALIZAÇÃO DA JANELA "SELEÇÃO":**

• Se a janela **Seleção** estiver oculta, clicar no Menu: Exibir Seleção **→** A Janela **Seleção** aparecerá.

#### **PARA RETIRAR O LIMITE VISÍVEL DE OBJETOS DO MATH:**

- No documento de texto selecionar a fórmula construída.
- Menu: **Ferramentas →** Opções. Na janela BrOffice.org clicar em: Aparência.
- No campo: Cores personalizadas, **desmarcar** a opção LIMITES DO OBJETO **→** clicar em O.K..

# **ÍCONE DE ATALHO DO MATH NO WRITER:**

- Menu: **Ferramentas →** Personalizar. Na janela que se abre no retângulo Adicionar comandos.
- Na janela Categoria clicar na opção: Inserir.
- No campo: Comandos selecionar a opção: Fórmula. Em seguida clicar em Adicionar e depois em Fechar.
- Observar que o ícone de atalho já foi inserido na Barra Padrão.